# **TAIPAN setup, calibration and scans using SICS/Gumtree (including NEW Cu-mono)**

# **Table of Contents:**

Opening the shutter Getting Started with GumTree Editing and running a batch file Live visualisation of the data Registering the experiment and starting a new data storage folder Logging in via PuTTy Switching to/from Be-filter mode Useful links Aligning the spectrometer Focussing the monochromator Driving energy and slits Aligning your sample and setting up the ub-matrix Higher order filters and slits Setting the (new) lattice parameters Checking limits of M2 and S2 Sample Environment Cryofurnace, CF1 High voltage setup 12T magnet Dilution stick Polarised <sup>3</sup>He setup Scans and run files To download your data Summary of most used commands

# *Opening the shutter:*

To open the shutter on TAIPAN, press the exit button within the enclosure and shut the door. Make sure you hear the "click" which indicates that the door has locked. Then the SIS panel will allow you to open the shutter by pressing the **Dual shutters** button. If you need to re-enter the enclosure, then you can press the **Exit release** button to unlock the door. Similarly, you can unlock the door by closing the shutters.

# *Getting started with GumTree:*

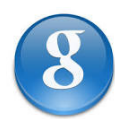

To start running Gumtree, double click on the icon on the desktop. Two windows will automatically open and you will be logged in as "Manager". (This will give complete control of the instrument). The two windows will look something like the figures below.

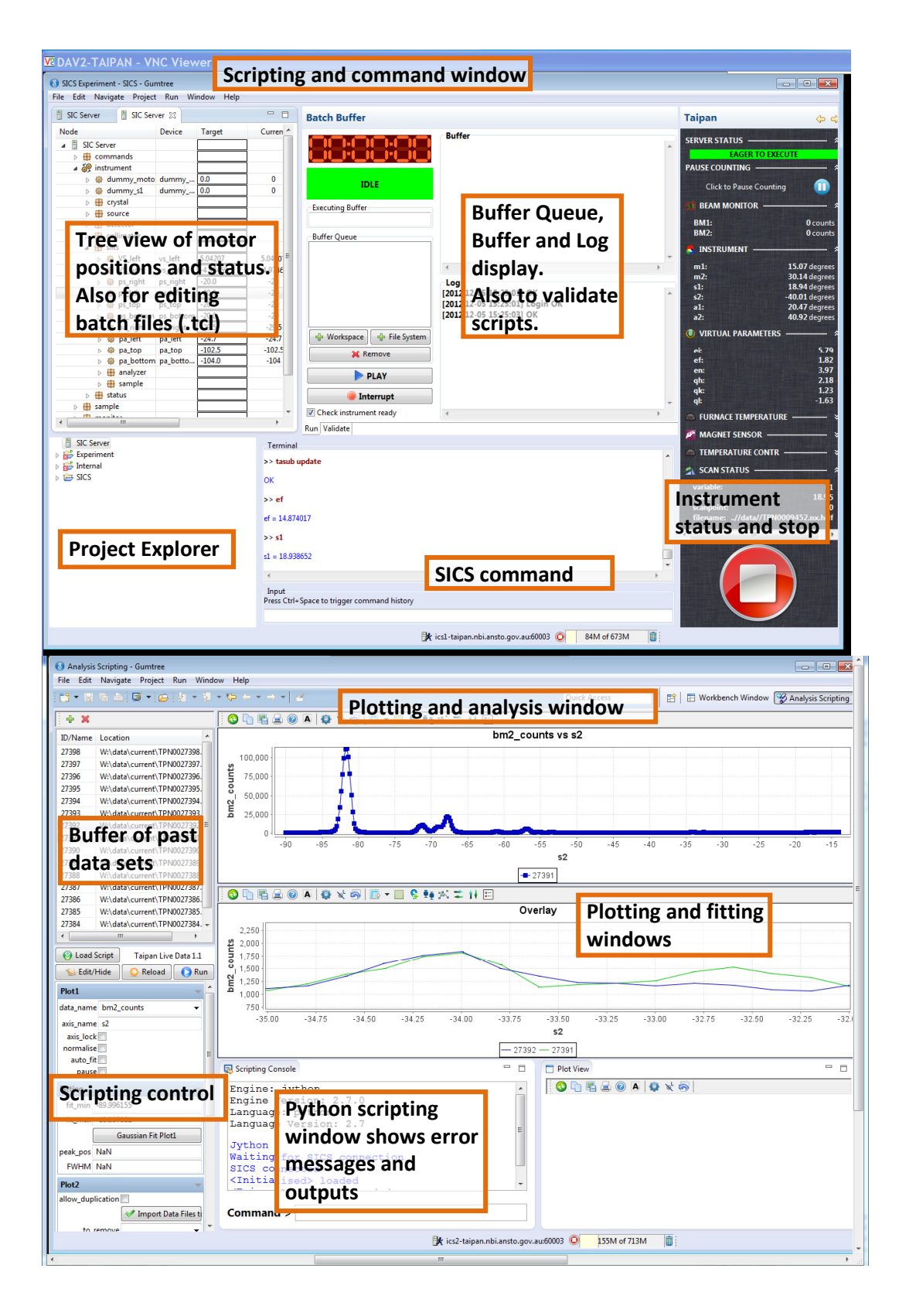

# *Logging in via a PuTTy terminal:*

You can also start a SICS client by connecting via PuTTy:

- Choose the **TAIPAN ICS** account
- Load and open
- Usr: TAIPAN, pwd: TAIPAN
- At the prompt type
	- >> SICSclient
	-

>> manager ansto (or >> user Sydney or >>spy 007) Each has different privileges

All commands will be entered via a command-line prompt. They are the same commands as used in the Gumtree command line window.

If SICS is not working/running, or if something has changed in the configuration files, then in the PuTTy window (*not* logged into the SICS client) type

# **>> runSICS stop >> runSICS start**

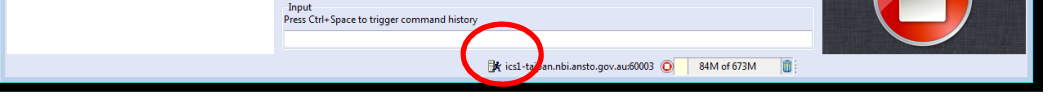

In Gumtree you will need to reconnect to SICS by clicking on the little man at the bottom of the screen. He will be standing still when not connected and running when connected.

You will then need to start a new SICS terminal. From the left screen, in the project explorer window, Right click on SICS and choose the option to start a new "SICS telnet terminal".

Alternatively, and in particular when changing sample environment you must re-start Gumtree for the changes to be observable in the GUI.

# *Switching to/from Be-filter mode*

To change the instrument configuration on taipan you need to run configsics with the path to the instrument configuration file and then do the following,

- 1. Click on either the "Be Filter configuration" or "Triple Axis configuration" checkbox
- 2. Press W to write the new config.
- 3. Press Alt-Q to quit

Run the following commands from a putty terminal logged into ics1-taipan.nbi.ansto.gov.au to change the instrument configuration.

>>runsics stop >>configsics /usr/local/sics/sics\_instrument\_config.ini >>runsics start

# *Useful links:*

Cameras: http://cam4-TAIPAN.nbi.ansto.gov.au/ (and cam2, cam3, cam4, cam5[uma 9 monitor]) TAIPAN status: http://www.nbi.ansto.gov.au/TAIPAN/status/mobile.html (also accessible from mobile phones)

ICSD: http://icsd.fiz-karlsruhe.de/search/index.xhtml;jsessionid=B162B9D517B4DE01C77BFA412878A7EB You will need to get a username and password from your local contact.

There is also an xls spreadsheet available to help calculate scattering angles when you input lattice parameters and wavelength: **calculateddspaceTAIPAN.xls**

> **At any time, to interrupt SICS you can click on the red button, or type >>INT1712 3 If this doesn't stop the instrument, press "MOTION OFF" on the SIS window (the same touch-screen that is used for opening and closing the shutter)**

# *Editing and running a batch file:*

Open one of the previous batch files by double clicking on a .tcl file in the Project Explorer window. This will appear in the Tree View panel above. You can edit this and save it with a new file name (File -> save as). To run this file, drag it into the Buffer Queue. Press PLAY to run this script. If you press the big red STOP button, this will stop the current file that was in the buffer. The remaining files in the Buffer Queue will remain there, ready to be run (or deleted).

All commands listed with **>>** should be typed into the SICS command line in Gumtree, or in the black SICSclient window opened via PuTTy (TAIPAN ICS profile). Either of these will drive the instrument. Only those commands executed from Gumtree will be printed into the Logfile.

#### *Live visualisation of the data:*

#### In the "Scripting Control" window, choose

**Load script -> analysis -> live data** to show a live plot as the counts are taken.

In this window, you can tick (or untick) autofit (for a Gaussian fit), and normalise (which normalises to time). You can also change which detector you wish to see the counts in:

- Bm1\_counts = monitor
- Bm2\_counts = detector

You can also control the fitting range in this window. You can add past data sets to the Plot 2 window (beneath the liveplot window). First **"pause"** the live-plot auto-update if there is a scan currently running. Highlight the plots you wish to add, be sure you have the correct detector choice and x-axis parameter selected, then click on the button "Import Data Files to Plot2". These can also be removed from the plot, one at a time, or all at once. To fit plots in Plot2 with a simple Gaussian profile, right click on the Plot2 window and select a file to highlight for fitting.

#### *Registering the experiment and starting a new data storage folder*

At the beginning of an experiment load the "Experimental setup" script (in the Load scripts window, right screen) to list the most important configuration identifiers for the experiment. These should appear in the header lines in your data files. For instance, these include:

- Proposal number and title
- User's name, and research team present
- Local contact's name
- Sample information including number of samples and sample environment requirements
- Particular instrument setup features (scattering sense, collimation, filters, slits etc)

Usually we start a new experiment folder with this experimental setup form. This will ensure that the .dat files for your individual experiment are stored in one unique folder, with your own logfile.txt relating to your experiment. Make sure to note down which experiment number has been created for your experiment so that you know where your data files are stored.

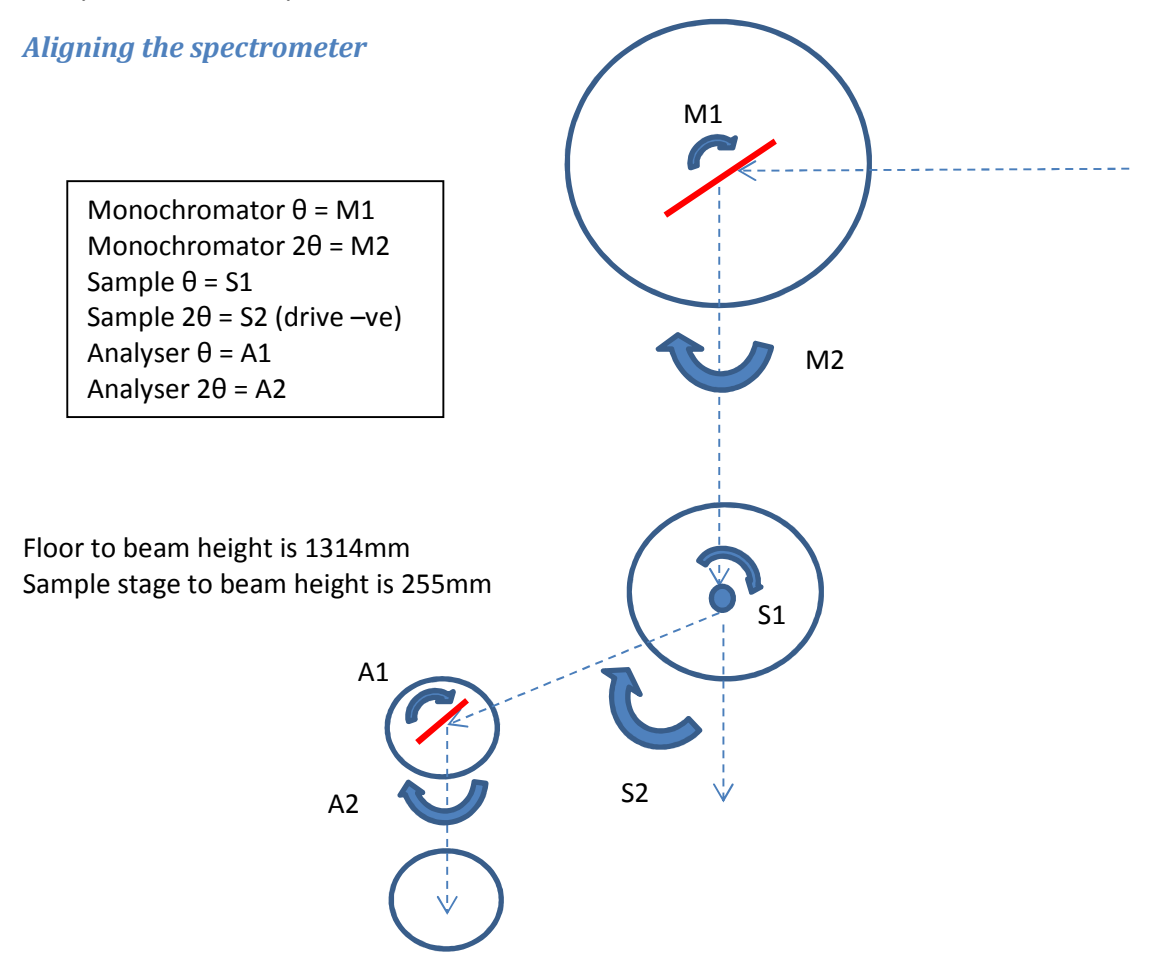

After discussing your instrument preferences with your local contact, they will align the spectrometer in the following way:

- Choose which monochromator you would like to use: Cu or PG To check which monochromator is in
- the beam **>> mono\_mode NEW**
	- To change monochromators type **>> selmono pg** or **>> selmono cu** (this process takes around 7
- minutes to complete) **NEW**
	- To select the number of sapphire filters in the beam (for Cu mono only), **>> pdrive sap3 out sap2 in**
- (drives the block of 3 filters out and the block of 2 filters in). Motor values for IN are close to -3, motor values for OUT are close to -99. **NEW**
	- Drive the spectrometer to the required incident energy (for elastic mode) **>> drive ei 14.87**
	- Insert collimators if they need changing. Note collimators should be changed by only one person to avoid injury. **\*\*Since the installation of the Cu-monochromator, the dose rate for installing the α2**
- **(post monochromator) collimator has increased significantly. Be sure to drive the Cu monochromator M1 value away by around 20 degrees to reduce the dose. NEW**
	- To install the α1 collimators (located before the monochromator in the primary optics block), you will need to translate the correct collimator into the beam. The motor is simply called "collimator". There
- is a **NEW** command to drive to 30', open or 15' collimator in the beam. >> pdrive collimator thirty Drives the 30' collimator into the beam (motor position 108), >> pdrive collimator fifteen. Drives the 15' collimation into the beam (motor position -110), >> pdrive collimator open. Drives the open collimation into the beam (motor position 0) The rotational alignment of the collimators should not need to be changed, but are called cr\_15 and cr\_30 for the 15' and 30' collimators respectively. **NEW**
	- Check the focusing of mhfocus, mvfocus, ahfocus and avfocus and adjust accordingly (depending on your collimation and Q-resolution requirements) See table on page 7 eg >>drive mhfocus 0
	- If you would like autofocus to operate there is a **NEW** set of commands:
- **>> autofocus enable/disable mono/ana/both vert/hor/both >> autofocus status NEW**
	- Check the tilt of the monochromator with beam monitor 1 at the sample position **>>** runscan mtilt -1 2 21 time 1
	- Drive the analyser arm to the straight-through position (**>>** drive s2 0 a1 0 a2 0 atrans 19)
	- Visually check the straight-through arm and change any motors accordingly
	- Set the virtual source aperture relative to your sample size (particularly important if you plan to use horizontal focussing and inelastic measurements) (>> vs\_left and >>vs\_right)
	- Place the Ni sample on the sample stage, and Borated Al sheets (3-4 sheets) over the analyser collimator. (the detector saturates at ~35,000 counts/sec)
	- Check M1 alignment with a rocking scan (**>>** runscan m1 18.5 22.5 21 time 1), drive to centre and >> setpos m1 20.47
	- Check S2=0 alignment with a rocking scan (**>>** runscan s2 2 -2 21 time 1)
	- Check A2=0 alignment with a rocking scan (**>>** runscan a2 2 -2 21 time 1)
	- Iterate S2 and A2 until the relative shift is low
	- Set new zeros for S2 and A2 accordingly (drive to peak then **>>** setpos a2 0). These should not change by much more than around 0.5 degrees. Visually check the new straight through beam.
	- Remove the B-Al attenuator
	- Perform the Ni powder calibration. Load the script "Manual 6peak Ni scan" then click "Scan all 6 peaks automatically". Ensure that the Ni scans are performed in two-axis mode!! (a1=0, a2=0, atrans=19)

From the least squares fitting of these peaks, update the new M1 offset, M2 offset and S2 offset. To change the softzeros for M1: **NEW**

Drive to desired M1 position (eg 20.35) >> drive m1 20.35 >>setpos m1 20.47 >>m1 softzero This will output the new M1 softzero  $-$  eg -0.4511

>>m1\_pg\_zero

This will output the previous m1 softzero for the PG mono, so change this to the new value

#### >> setpos m1\_pg\_zero -0.4511

Thus this would be remembered when swapping between monochromators.

#### • (example scans from October 2016)

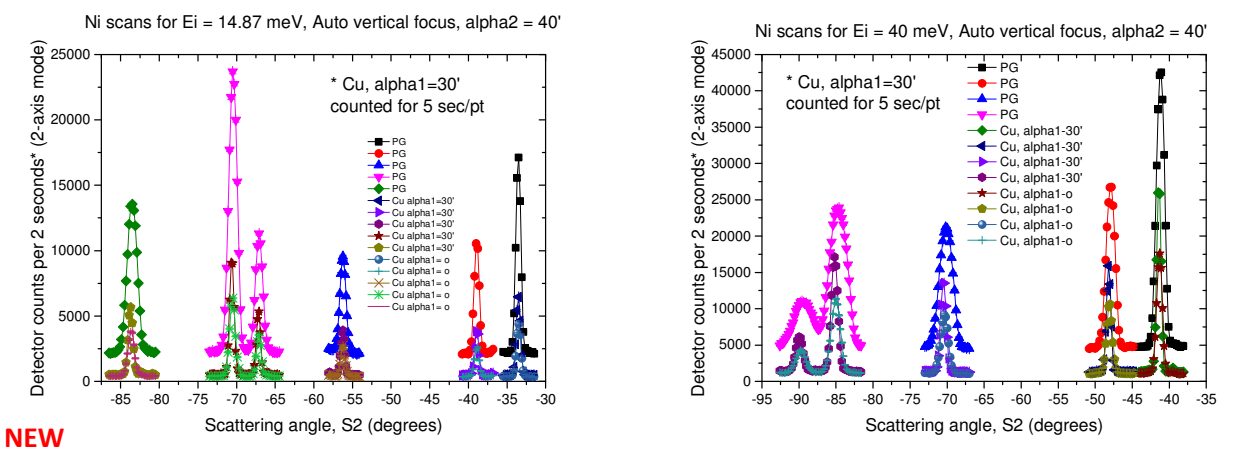

These data were taken in October 2016 (after the Cu-monochromator installation) with the 1" Al detector, 2 axis mode, monochromator vertically focussed.

(Exp 1155, from file 58483). Since then there have been multiple changes to the detector efficiency and the Ni sample so the actual intensities may vary, however the *relative* intensities will remain the same.

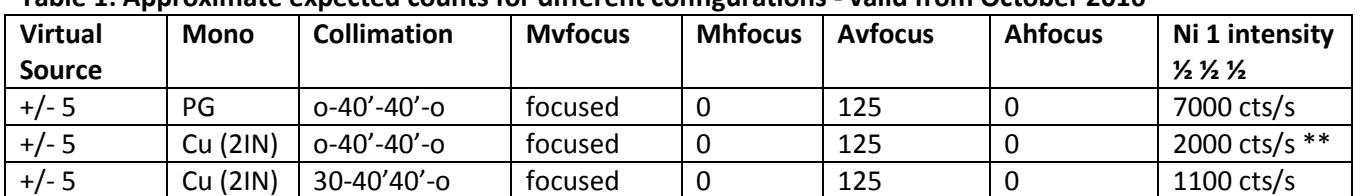

#### **Table 1: Approximate expected counts for different configurations - valid from October 2016**

\*\*Typical counting rates for the Copper monochromator are around 3 times less than for a similar configuration with the PG-monochromator. **NEW**

- Drive the spectrometer to S2=-50, and atrans=0 (to view the Vanadium incoherent peak from the Ni sample can OR the Vanadium sample) and fix s1 and s2 (**>>** s1 fixed 1)
- Perform an A1 scan (and set the peak A1 to be half the value of A2) and then a coupled A1/A2 scan around the elastic position (eg ef = 14.87meV) **>>** runscan a1 18.5 22.8 21 time 3, **>>** setpos A1 20.47 **>>** mscan a1 18.5 0.2 a2 37 0.4 21 time 3
- Perform an En scan (where Ei will move if Ef is fixed). Here the FWHM of the peak will give you the resolution of your instrument **>>** runscan en -2 2 21 time 3
- 

Energy transfer scans with fixed final energy, PG monochromator

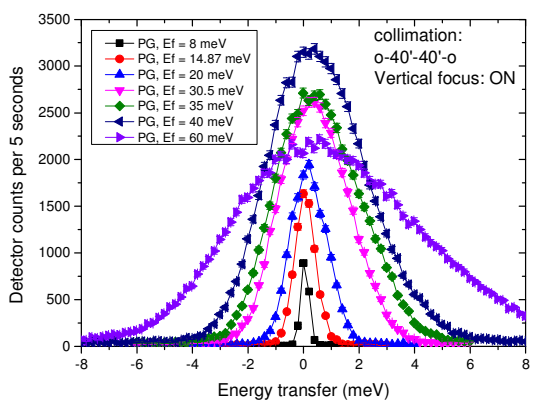

#### PG monochromator: The controller current current current current current current current current current current current current current current current current current current current current current current current curre **NEW**

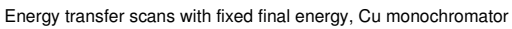

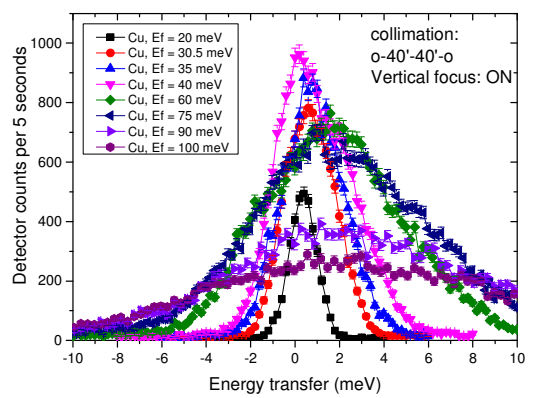

#### *Focusing monochromator and analyser*

The new focusing motors are pgvf, pghf, cuvf and cuhf for the PG vertical and horizontal, and the Cu vertical and horizontal focuses respectively. These are driven by the slave motors mvfocus and mhfocus (from before the installation) when a particular monochromator is selected. The automatic dynamic focusing mechanism is now enabled on TAIPAN. If you wish to use fixed focusing for your inelastic measurement, consider the following parameters sets:

#### **Table 2: Focus conditions for PG NEW**

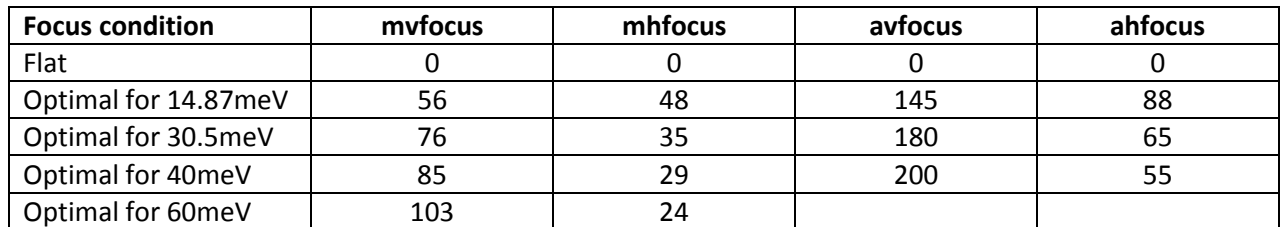

#### **Table 3: Focus conditions for Cu NEW**

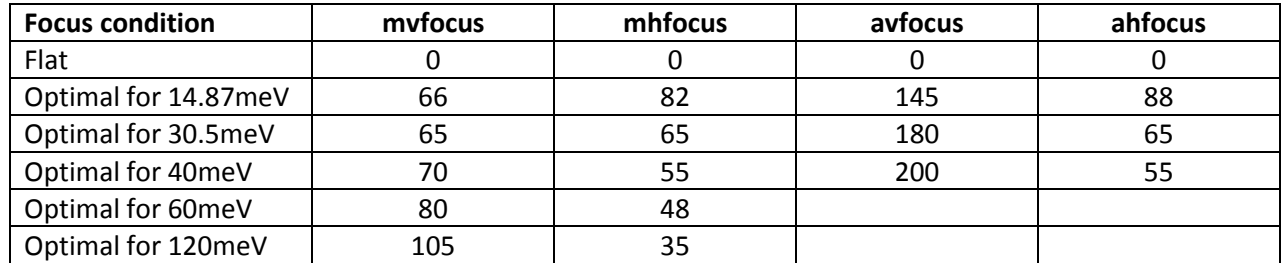

Autofocussing of both the monochromator and analyser is now operational.

#### >> **autofocus enable/disable mono/ana/both vert/hor/both**

EG – to autofocus the monochromator and analyser vertically only:

 >> **autofocus enable both vert**  EG – to disable autofocus for both:

```
NEW
```
>> **autofocus disable both both** 

The motors which are fixed will then be displayed on the screen. You can also check the status of the autofocus by typing

>> **autofocus status**

#### *Driving energy*

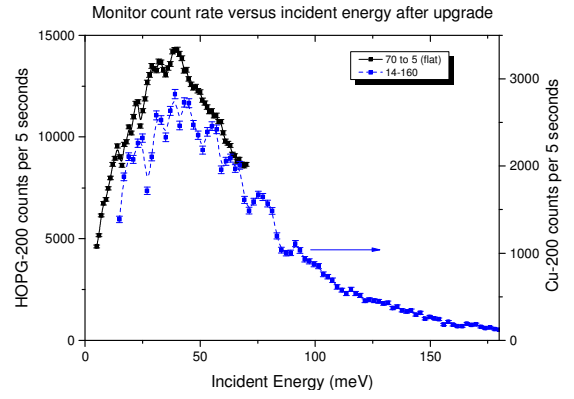

**Warning:** When driving Ei or Ef in this stage of the setup, the software calculates a constant-Q instrument position based on the current UB-matrix (usually from the previous experiment). This will often drive S1, S2, sgu and sgl to unexpected positions. To constrain these so that they don't move unexpectedly, fix the motors. Motors can be *fixed (1) or unfixed (-1)* and their status checked by typing the motor name

#### **>> S1 fixed 1 (fixes S1) -1 (unfixes S1)**

Alternatively you can drive vei which drives only the M1 and M2 motors – this cannot be used in a scan command.

**>> drive vei 14.87 >> tasub update >> ei** 

Confirm the following setups for your experiment. This can be done by typing everything except the red values below:

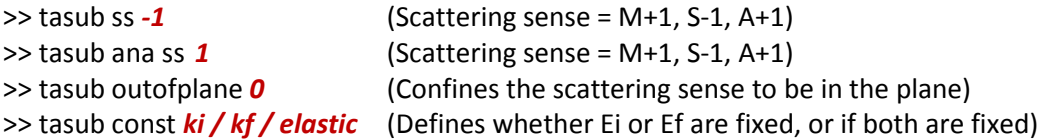

**Warning:** When using the 12T magnet on TAIPAN, you must work in **fixed Ki** mode, as the magnet is too heavy to move M2. Consider the energy transfer range required to determine the appropriate Ei for these experiments. (EG for Ei = 14.87meV, the max energy transfer (loss) is 10meV, while for Ei=30.5meV you can reach 25meV as the kf moves to *lower* energies.)

#### *Aligning your sample*

#### **At any time, to interrupt SICS you can click on the red button, or type >>INT1712 3**

Next the UB matrix needs to be set. To do this, you need to input the cell parameters and at least 2 reflections which will define your scattering plane. These can be calculated for your system using the file "/home/TAIPAN/calculatedDspaceTAIPAN.xls" or something similar, such as the ICSD website.

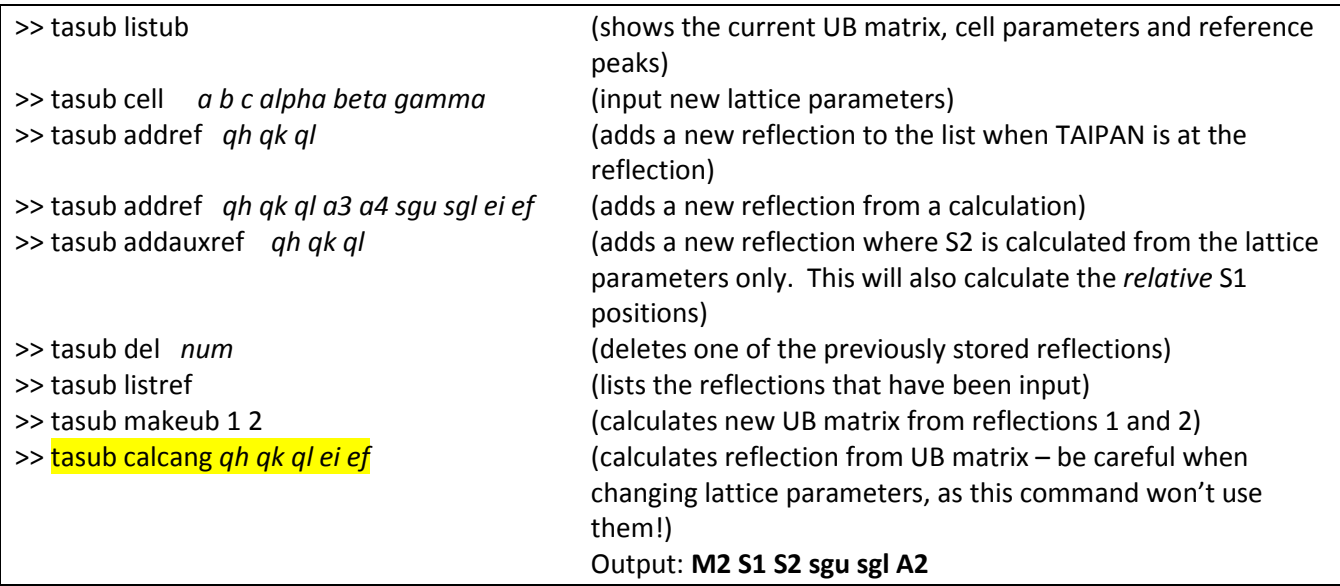

# **Example:**

For  $Ei = Ef = 14.87$  meV

>> tasub cell 5.011 5.85 10.353 90 92.4 90  $\ge$  tasub addauxref 1 0 0 (calculated S2 = 27.1)  $\ge$  tasub addauxref 1 1 0 (calculated S2 = 35.9)  $\ge$  tasub addauxref 0 2 0 (calculated S2 = 47.3) >>tasub listref

This adds calculated reference peaks to your peak list with relative S1 and S2 motor positions. Be sure to delete any reference peaks from the previous experiment to avoid confusion.

Drive the instrument to the calculated S2 value of a particular peak. The other motor positions are not correctly set at this point. This will also give you a **relative** s1 position between the peaks.

**TOP TIP:** If you drive S1 to 0 before inputting your reflections, then the first reflection will have s1=0. Any subsequent reflections added will show you the s1 value relative to this without you having to calculate the s1 difference between two reflections.

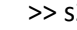

**secs))** 

2 **3 Example 3 C**  $\alpha$  consider the motor position – just type any motor, real or virtual

>> runscan s1 -10 0 101 time 5 (motor, start, stop, # pts, time (the mode in secs)) >> mscan a1 18 1 a2 36 2 3 time 5 (motor1, start1, step1,motor2, start2 step2, # pts, time (in

(This step may be replaced by the differential scan, or the rate-meter in Gumtree may be used to see a peak) Once the peak position (S1) has been optimised, scan sgu and sgl

>>runscan sgl -10 10 21 time 1

>>runscan sgu -10 10 21 time 1

**TOP TIP:** If you know your crystal orientation during alignment, place one of the peak directions parallel to one of the goniometers so that you only need to optimise one gonio for each of the perpendicular reflections.

Once the peak has been optimised with SGU and SGL (and you are sitting at the peak position!!) you can set this as one of your reference peaks, where the current motor values define the peak position.

#### **>>tasub addref 1 0 0**

Calculate the values of S1 and S2 for the next peak – They should be listed in your reference list from above (see the TOP TIP).

Repeat for at least one other peak, preferably one orthogonal to the first. Then you can make your UB matrix from the actual peak positions in the reference list. Make sure that the SGU and SGL values are the same for both peaks to avoid driving the goniometers "out of plane" during the experiment.

**>>tasub addref 0 0 1**  >>tasub update >>tasub listub

>>tasub listref (to see the observed peaks in your list (eg number 4 and 5)) >> tasub makeub 4 5 (this used peaks 4 and 5 to calculate the UB matrix)

Once this has been set, then you should be able to drive your spectrometer to any accessible qh, qk, ql and en. You will also be able to calculate the positions reliably with the **>>tasub calcang** command.

**Warning:** At the end of each change, be sure to type >> **tasub update**

# *Higher order filter and slits*

Once your sample has been aligned, add the PG filter to the instrument. You could test the effectiveness of the filter by scanning a peak that will display higher order scattering – eg ( $\frac{1}{2}$  0 0) which does not exist except from higher order scattering from the  $(1\ 0\ 0)$ . Sometimes you might want to add an additional filter – particularly for thin film work. **If you need a secondary PG filter**, be sure to arrange this with your local contact who may be able to borrow one from WOMBAT or SIKA.

Finally you can scan your slits to reduce the background scattering.

**Warning:** You will often need to "home" the slits if they have been unplugged or removed during the setup. The pa\_left and pa\_right slits can vary between -27 (open) and 0 (closed), while the pa\_top and pa\_bottom slits can vary between -200 (open) and 0 (closed). The same limits apply for the ps\_slits.

>> **homer pa** (this will "gently" home *all* of the slits) **>> homer pa force 1** (this will force all of the slits to their limit switches) Then you need to drive the slits to pa\_left -15, pa\_right -15, pa\_top -30 and pa\_bottom -30

# **Example:**

```
>> runscan ps left -15 -2 27 time 1 (scans 27 points, for a time of 1 seconds per point)
```
After this, consider if you need to add more shielding to the detector drum or any other part of the instrument (eg manual slits on analyser arm, additional PG filters, see note above).

# *Setting the (new) lattice parameters*

# **Example:**

During your experiment you may need to change the lattice parameters (due to a phase transition, thermal expansion etc). If this is the case you MUST find and optimise two new reflections to make your UB-matrix from.

For example, scan a Qh peak as follows:

>> drive qh 4 qk 0 ql 0 en 0

>> runscan qh 3.985 4.015 31 time 5

The centre of this scan should be close to 4, but could be shifted. This will be the fit value from the scan.

Then you can change the **a** lattice parameter accordingly in tasub

$$
a_{new} = a_{old} \left( \frac{peak_{calculated}}{peak_{centre\ from\ scan}} \right)
$$

>> tasub cell *a b c alpha beta gamma* 

The next peak can be aligned in the same way

 $\gg$  drive gh 0 gk 4 gl 0 en 0 >> runscan qk 3.985 4.015 31 time 5

Once you have changed your unit cell parameters, you need to add the two new peaks into your reference list, optimise the goniometers again and re-make your UB matrix with these new peaks:

 >> tasub cell 3 9 15 90 90 90 >> tasub cell 2.9 8.7 14.5 90 90 90 >> tasub addaux ref 0 0 4 >> tasub addauxref 0 4 0 NO QH QK QL S1 S2 SGU SGL EI EF 1 0.00 0.00 4.00 22.62 **-27.10** 0.00 0.00 25.86 14.87 (old lattice parameters) 2 0.00 4.00 0.00 -65.74 **-51.21** 0.00 0.00 25.86 14.87 (old lattice parameters) 3 0.00 0.00 4.00 -156.85 **-28.38** 0.00 0.00 25.86 14.87 (new lattice parameters) 4 0.00 4.00 0.00 -66.10 **-53.30** 0.00 0.00 25.86 14.87 (new lattice parameters)

You can see already that by changing the lattice parameters the scattering angles change. So you need to optimise these peaks again, as before and add the new reflections to the list before re-making your UB-matrix.

If your sample is cubic (and remains cubic at low temperatures) and you are in the HK0 scattering plane, then the lattice parameters are best set with a peak that involved both H and K – for instance the 110 peak.

Make sure after you have changed your lattice parameters, and both peaks have been added to the reference list that you remake your ub matrix!

# *Checking limits of M2 and S2*

- 1. The range of **m2** is from 17 to 53 degrees. If low limit for **m2** < 17, then drum can hit a hard limit at ~16+ degrees. If **m2** > 53, then wedges will block the beam.
- *2. Limits of m1 should not be changed*

3. The range of **s2** is currently from 20 to -140 degrees. Limit of **s2** depends on take-of-angle **m2** and mode of operation (ei=const or ef=const). Depending of required energy transfer the following pairs of m2 & s2 lower soft limits could be chosen from the table 1 for fixed final energy ef=14.87 meV.

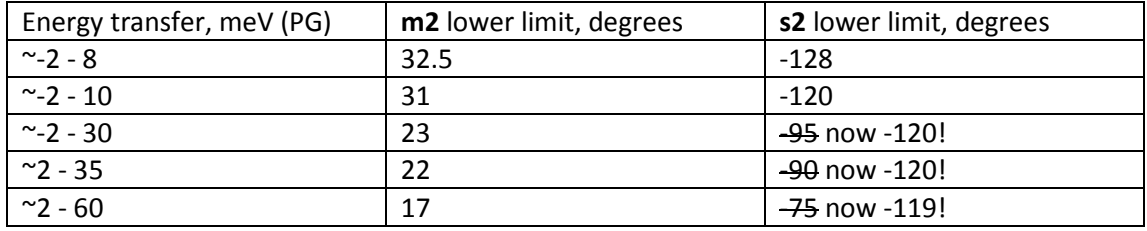

Table 1. **m2** & **s2** lower soft limits; fixed final energy ef=14.87 meV; W - configuration

Warning: A TAS instrument can drive anywhere! Please drive TAIPAN to all extremes for your batch file to ensure that there will not be a collision with anything, including the wall and sample environment equipment. It is also good to check that sample environment cables and hoses can reach the full range. **The light curtains on the SIKA wall are operational, but the movable light curtain near the pneumatics cabinet has been disabled.** 

# *Sample environment*

# *Closed cycle cryo-furnace CF1*

The typical closed cycle cryo-furnace used on TAIPAN is cryo-furnace #1 (CF1). This uses a Lakeshore 340 controller. SICS is capable of reading and driving the temperature on this device.

# To access this, in a PuTTy window, type **>> configSICS**

This will bring up the following menu. Click the option that applies. For CF1, choose the Is340\_1. The moxabox must be installed, and connected to the Lakeshore hardware.

After saving this file, you must restart SICS from a Putty terminal:

>> runSICS stop

>> runSICS start

You must also restart Gumtree to be able to read the temperature in the side panels. This information will also then be input to the .dat files that Gumtree creates from the .hdf files

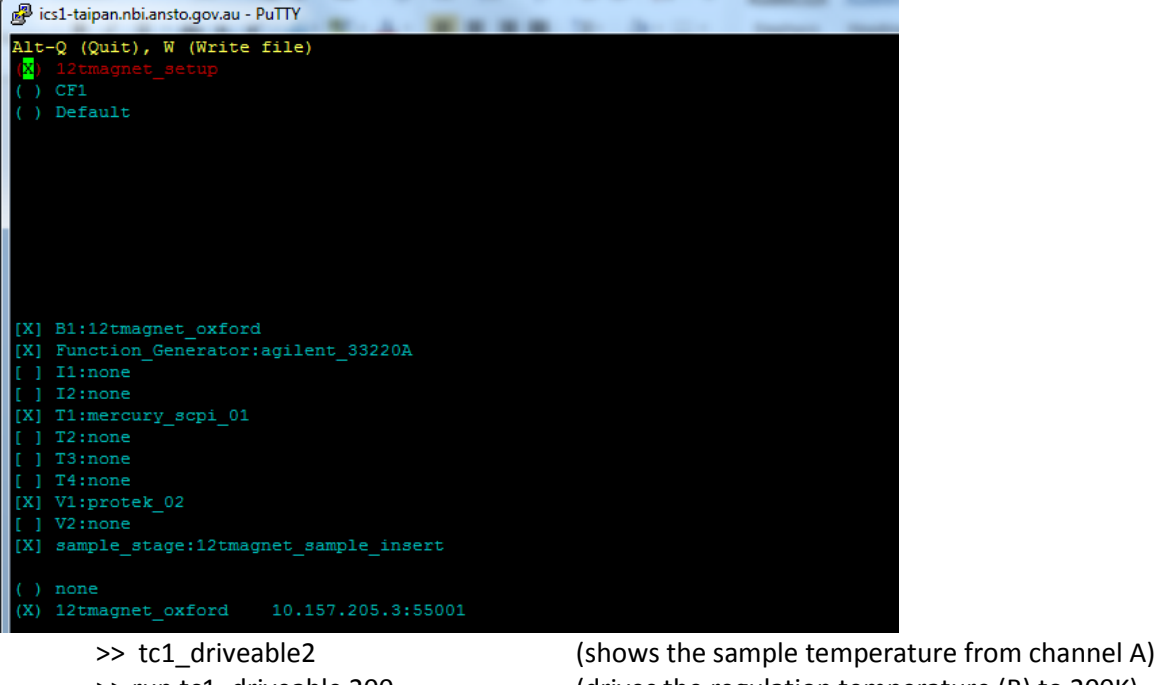

>> wait 600 (shows wait in seconds)

>> run tc1 driveable 200 (drives the regulation temperature (B) to 200K)

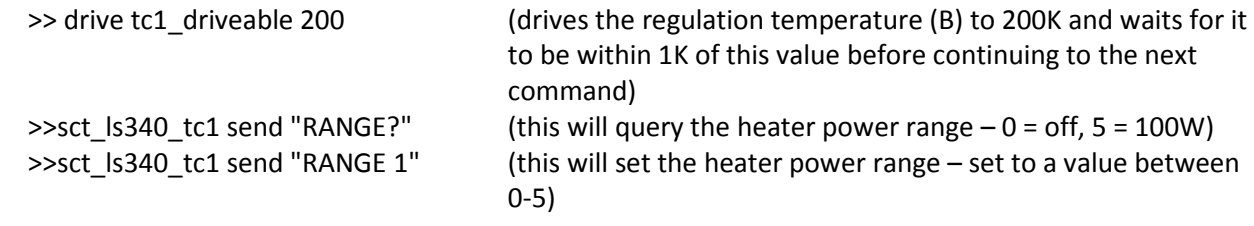

The fine control of the temperature parameters, such as tolerance, heater power range, etc, can be adjusted by clicking on the SIC Server tree view (see picture below).

Alternatively you can use certain commands listed below in a batch file:

Check the heater power range of the closed cycle. To heat the sample relatively quickly you need to have the heater range to 5. To reach base temperature (10K or less), the heater range should be set to 4 or lower.

These detailed commands can be used (also in batch files) to control the temperature parameters:

>> hlist –val /SICS/tc1/sensor (shows set points and sensors etc) >> hget /SICS/tc1/sensor/setpoint1 (to show the temperature)

>> hset /SICS/tc1/sensor/setpoint1 200 (to set the temperature to 200K – there is no

blockage of the drive functions when this command is used)

>> hset /sample/tc9/Loop1/setpoint 200 (to set the temperature of the 12T magnet to 200K) >> hget /sample/tc9/Loop3/sensor (to read the temperature of the 12T magnet)

>> hset /SICS/tc1/heater/heaterRange 5 (for 100W power, or 4 for 10W power) temperature)

>> hset /SICS/tc1/control/tolerance 1 5 (to set the tolerance of 5K to reach desired

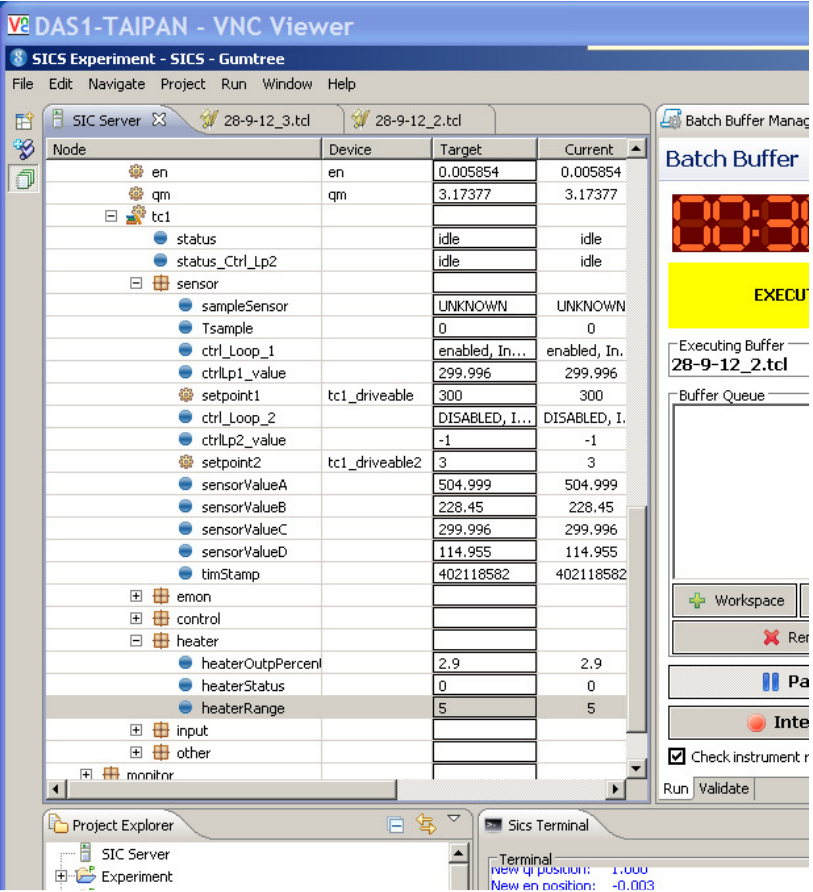

# *High Voltage setup – F1*

When using the **High voltage setup**, various things need to be changed in the configuration files. This should only be done by the local contact. This should now work in the configSICS file with the following checked.

[x] Function generator: agilent [x] V1: protek\_2 Make sure that the IP on the function generator is set to the following: 137.157.203.149 **You MUST get an electrician such as Dan Bartlett to confirm the setup is safe before operating!** 

Then you can restart SICS and Gumtree. You will also need to start another **SICS telnet terminal** window. SICS and gumtree can also control the **high voltage** rig which is also set up on CF1. The following commands will be useful

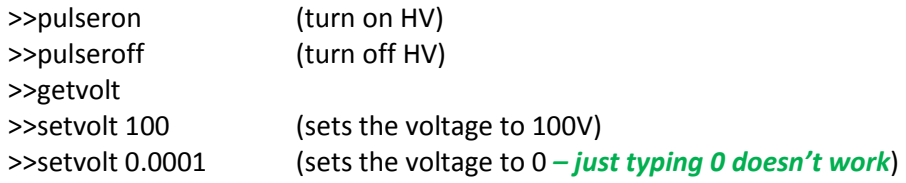

When using these commands, the setvolt command will automatically apply that voltage (you don't need to also type pulseron). Pulseroff will turn the voltage off, but it will remember the last setvolt command value. It is typically best to say **>> setvolt 0.0001** then **>> pulseroff** when you really want zero volts.

# *12T magnet*

When using the **12T magnet**, various things need to be changed in the configuration files. This should only be done by the local contact.

Turn on the magnet laptop – check that the Ethernet cable and grey cable are connected. Click on "SICS oxford instruments" to bring up the front panel, then click on ITC503 Front Panel

On the TAIPAN computer, open a Putty terminal, log into the TAIPAN account (see Kirrily for the password). From the batch simply type the following to enter the configuration file:

>> configSICS

Then use the mouse to check the box for either the 12T magnet, or the LS340 controller (for OC1 and CF1). Once you check the 12Tmagnet setup box this will automatically select the following three boxes

# B1: 12Tmagnet\_oxford

T1: mercury\_scipi \_01(for standard sample stick – uncheck this for dilution which runs under the magnet setting)

sample\_stage: 12Tmagnet\_sample\_insert

12tmagnet\_oxford 10.157.205.3:55001

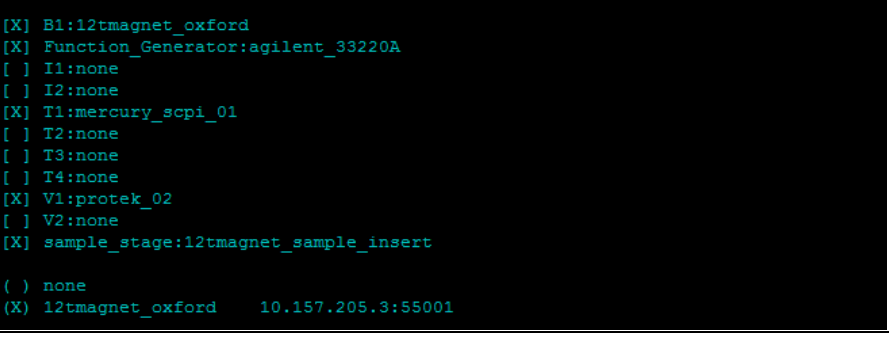

Warning: This PuTTy terminal sometimes does not show all options on a reduced size screen. Make sure to MAXIMISE this screen to see all options! For instance, running a powder sample in the 12T magnet will not require the 12T sample insert rotation stage to be connected or checked.

>> Alt-w (to write the changes) >> Alt-q (to quit) Then restart SICS (in the batch from PuTTy) **>> runSICS stop >> runSICS start** 

Remember to connect the sample stick motor to the **SGU** cables (motor and encoder – leave the limit switch plugged in). When SICS starts up the s1 motor will be the sample stick. The sgu and sgl motors are simulated in this configuration and their readings will be used in the UB matrix calculation but you don't have to worry about the real motors driving.

*Driving the 12T magnet:* 

**Warning:** You must calculate the ramp time and place a wait into the script accordingly! (and add a small buffer to the wait time for safety!)

```
Fast ramp rate = 0.5T/min for 0-12T
```

```
Slow ramp rate = 0.47T/min (0-5T), 0.22T/min (5-8T), 0.1T/min (8-11T) 
EG – ramping from 0 – 10T takes ~20 mins (wait 1260) in fast mode, but in slow mode, it takes (10min + 12 
min + 20 min) = 42 mins (wait 2800) 
First field ramp 
OxfordSetRate 0.5 
OxfordSetHS ON 
wait 60 
OxfordSetField 2 
wait 360 
OxfordSetHS OFF 
wait 60
```
To change field

OxfordSetHS ON #(it will ramp to the previously set field) wait 60 OxfordSetField 9 wait 1260 OxfordSetHS OFF wait 60

**Warning:** Before ramping field - Once you have set your slits, turn the motion control OFF (on the same box as the shutter control), and unplug the electrical cables to the slits. Turn the motion control ON again. The slits are now in a safe mode for driving the field.

When you need to make adjustments to the slits, turn motion control OFF, plug in the cables and then motion ON. Then you will need to rehome the slits.

>> **homer pa** (this will "gently" home *all* of the slits) **>> homer pa force 1** (this will force all of the slits to their limit switches)

# *Dilution stick (in 12T magnet and CF10)*

For the dilution stick we currently have limited rotation capability! Please talk with Gene or Paolo if you require rotation of your sample.

For temperatures, standard sample stick (1.5 – 300K) use the T1 sensor with Mercury checked in configSICS. For dilution temperatures, (0.05 to 0.8K), config the T2: Lakeshore 370 and use the commands >>OxfordSetDTemp 0.05 (temp in whole K, not mK)

# *Polarisation setup*

When using the **Polarised He3 setup**, you need to switch to the appropriate speeds and accelerations for the elongated instrument. In ConfigSICS:

Select **3Hesetup** to enter this mode.

Select the "**extended m2s2**" is selected to change the speeds.

Running commands will be similar to this:

```
\gg he3 polariser/spin 1 (sets to + spin)
\gg wait 5
>> he3 polariser/spin 0 (displays 3He status)
>> wait 5 
>> runscan 
>> he3 polariser/spin -1 (sets to - spin) 
>> wait 5 
>> he3 polariser/spin 0 
>> wait 5 
>> runscan
```
#### *Scans and run files*

#### Creating and running batch files:

Batch files are stored in /usr/local/nbi/SICS/TAIPAN/batch and are just text files with the extension .tcl. You can edit these in a text editor, or the editing panel of the left window. Your file, filename.tcl can be run by dragging and dropping into the Buffer Queue and then run by pressing the "Play" button.

You can also queue additional files to run by **dragging and dropping them into Batch Queue window**. These will then be run sequentially. Files can be removed and edited or replaced as desired from the Batch Queue window. Once the file has been read into the buffer, it can no longer be edited. For this reason it is recommended that multiple short files are created. These can be run multiple times if necessary.

#### Validation of scans:

To check your script, you can validate it **using the Validation tab in the Buffer Queue**. Drag your file into the Validate window and click on Validate. Information about your file will scroll through the log screen. Use this to see if any errors or motor limits have been reached.

**If you ever see the following error message: >> ERROR: THREAD ZERO NOT RUNNING ON CONTROLLER on m1 Type the following (this is case sensitive) >> m1 send RS If you ever see the following error message: >>** ERROR: MOTOR CONTROLLER RUN ERROR: -102 on m2 **Type the following (this is case sensitive) >> m2 send MG RUNF** and if this is a number not 0 or 1, then:  **>> m2 send RUNF=0** 

# **Example:**

# This is a comment and will not be executed drive qh 2.5 qk 0 ql 3.5 en 32 runscan en 32 0 65 monitor 100000

# This is another comment with important information drive qh -2.5 qk 0 ql 3.5 en 32 runscan en 32065 monitor 100000<br>clientput [m2 absenc] **clientput [m2 absenc] #(prints out the m2 absolute encoder value)** 

Creating and accessing logfiles:

There are new log files written for each experiment. These are located in:

**J:\data\current\reports\exp#\LogFile.txt** 

These will be updated as the experiment progresses and should include both commands from the command line window and the batch file.

File transfers: Use a program such as WinSCP to transfer files to your computer:

#### **Transfer files: Use the web-based file transfer - https://sharefile.ansto.gov.au/**

Login to ics-TAIPAN.nbi.ansto.gov.au, usr:TAIPAN pwd:TAIPAN, J:\data\current\reports\exp100#\Data

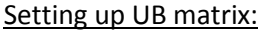

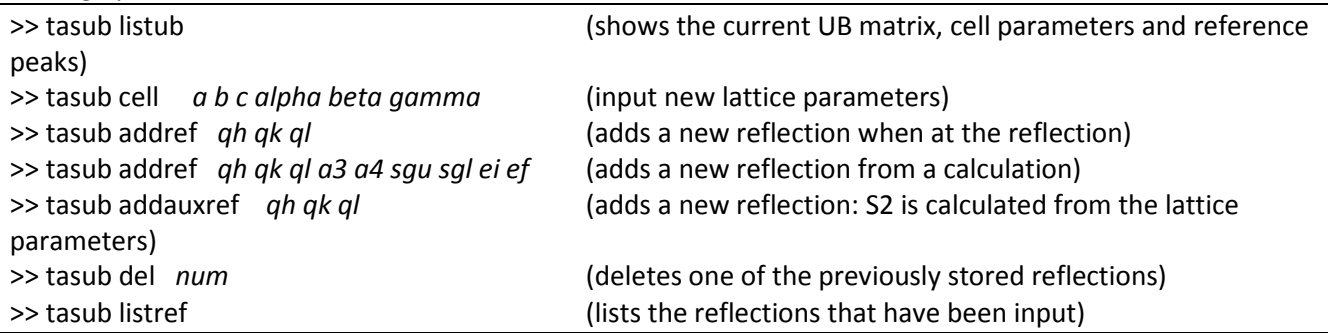

made)

>> tasub makeub 1 2 (calculates the new UB matrix from reflections 1 and 2) >>tasub calcang *qh qk ql ei ef* (calculates reflection from UB matrix) Output: M2 S1 S2 sgu sgl A2 >> **tasub update** (updates the ei values and ub-matirx if changes have been

#### *Simple scans:*

**>>bmonscan clear >>bmonscan add S1 -10 0.2 (motor name, starting point, step size) OR secs))** 

**>>bmonscan run 60 timer 5 (scans 60 points, for a time of 5 seconds per point)** 

>> runscan s1 -10 0 101 time 5 (motor, start, stop, # pts, time (the mode in secs)) **>>** mscan a1 18 1 a2 36 2 3 time 5 (motor1, start1, step1,motor2, start2 step2, # pts, time (in

*Qh Qk scan:*  drive qh 2.5 qk 2.5 ql 0 en 10 mscan qh 2.5 0.1 qk 2.5 0.1 31 monitor 1000000

En scan: drive qh 2.5 qk 0 ql 3.5 en 0 runscan ei 0 31 61 monitor 100000

Fixing and unfixing motors: >> S1 fix 1 (fixes S1) >> S1 fix -1 (unfixes S1)

Changing temperature:

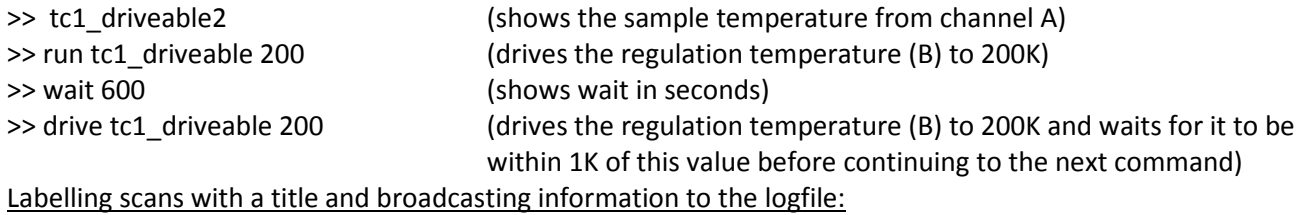

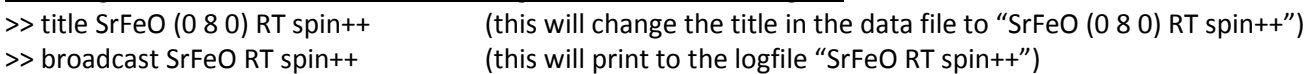

#### *Other useful but not often used commands:*

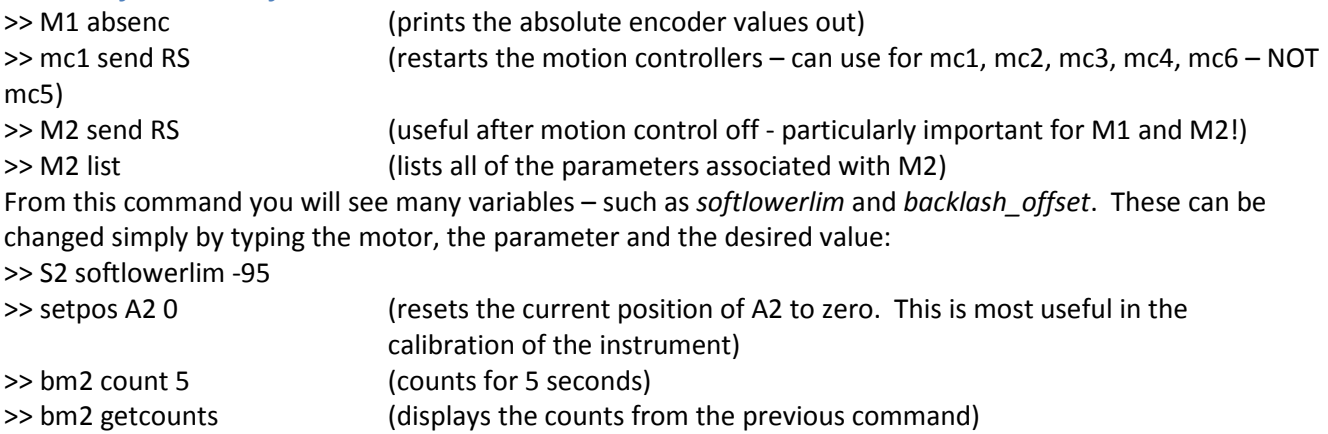

To keep the beam stop down:

- Turn off motion control
- Close valve located at the base of the beam stop
- Turn on motion control

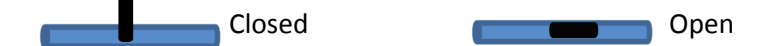

To put a comment into the batch file such that it is displayed in the logfile: >> broadcast -------scan at 327oC on Cooling-------- This shows "-------scan at 327oC on Cooling--------" in the logfile. >>title this is a title This will show up in the data file as "this is a title"

#### *To download your data:*

On the DAV3 computer (3 screens in the cabin), you can zip your files up and send them to yourself via Sharefile:

#### https://sharefile.ansto.gov.au/

You must have an ANSTO email address in one of the spots (use your local contact's email).